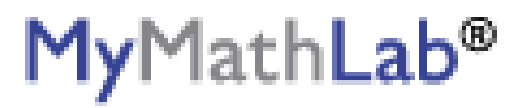

### **PEARSON**

ALWAYS LEARNING

# **To register for MATH 64 HYBRID/FALL 2014:**

- 1. Go to [pearsonmylabandmastering.com.](http://www.pearsonmylabandmastering.com)
- 2. Under Register, click **Student**.
- 3. Enter your instructor's course ID: gracey63953, and click **Continue**.
- 4. Sign in with an existing Pearson account or create an account:
	- **·** If you have used a Pearson website (for example, MyITLab, Mastering, MyMathLab, or MyPsychLab), enter your Pearson username and password. Click **Sign in**.
	- **·** If you do not have a Pearson account, click **Create**. Write down your new Pearson username and password to help you remember them.
- 5. Select an option to access your instructor's online course:
	- **·** Use the access code that came with your textbook or that you purchased separately from the bookstore.
	- **·** Buy access using a credit card or PayPal.
	- **·** If available, get 14 days of temporary access. (Look for a link near the bottom of the page.)
- 6. Click **Go To Your Course** on the Confirmation page. Under MyLab & Mastering New Design on the left, click **MATH 64 HYBRID/FALL 2014** to start your work.

### **Retaking or continuing a course?**

If you are retaking this course or enrolling in another course with the same book, be sure to use your existing Pearson username and password. You will not need to pay again.

## **To sign in later:**

- 1. Go to [pearsonmylabandmastering.com.](http://www.pearsonmylabandmastering.com)
- 2. Click **Sign in**.
- 3. Enter your Pearson account username and password. Click **Sign in**.
- 4. Under MyLab & Mastering New Design on the left, click **MATH 64 HYBRID/FALL 2014** to start your work.

### **Additional Information**

See **Students** > **Get Started** on the website for detailed instructions on registering with an access code, credit card, PayPal, or temporary access.